# **ÖĞRENCİ PORTALI VE DERSLERİN SEÇİLMESİ**

1. Öğrenci Portalına **register.kyrenia.edu.tr** adresinden girilir.

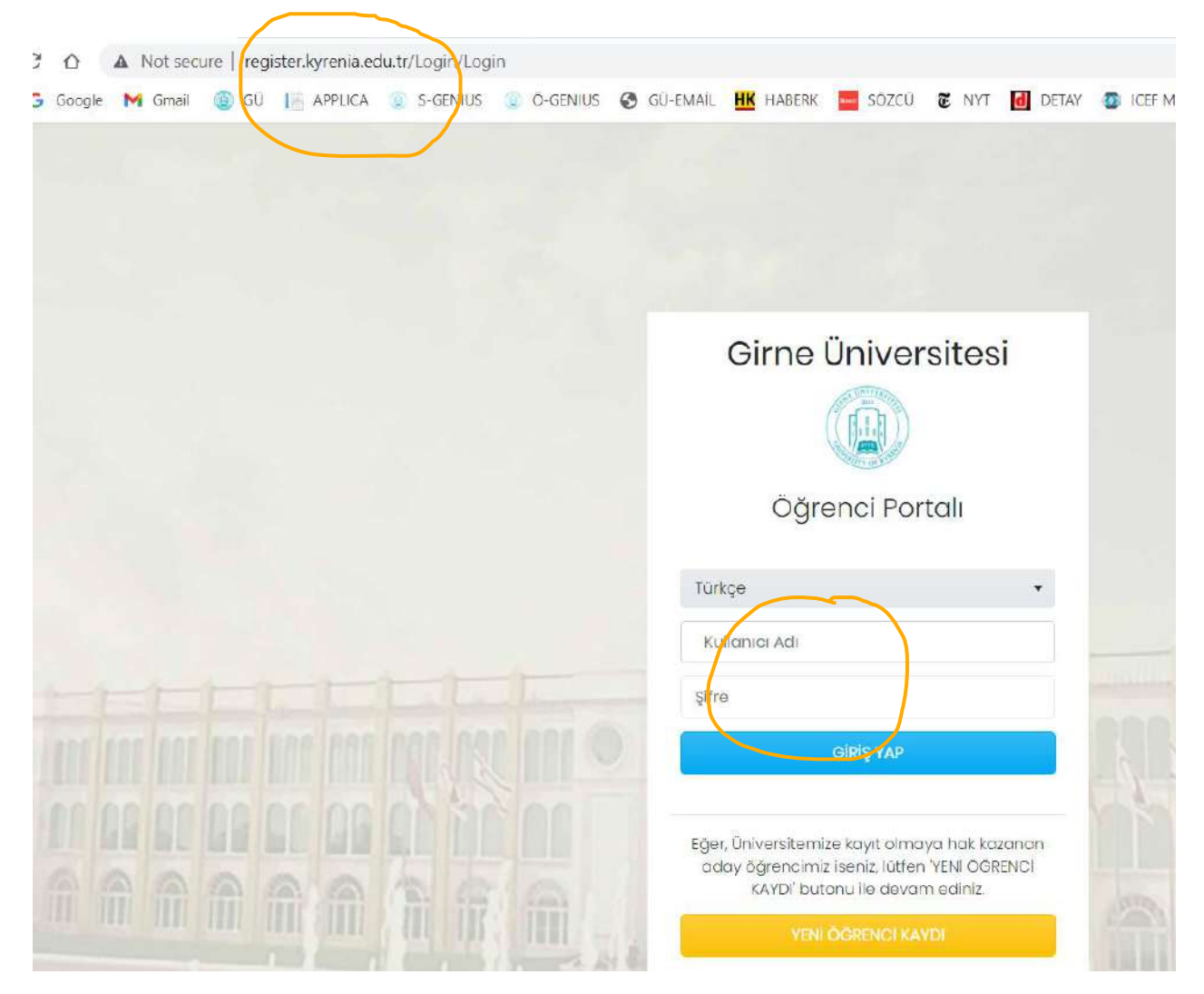

## 2. Kullanıcı adınızı ve Şifrenizi giriniz. (Kullanıcı adı Öğrenci numaranızdır)

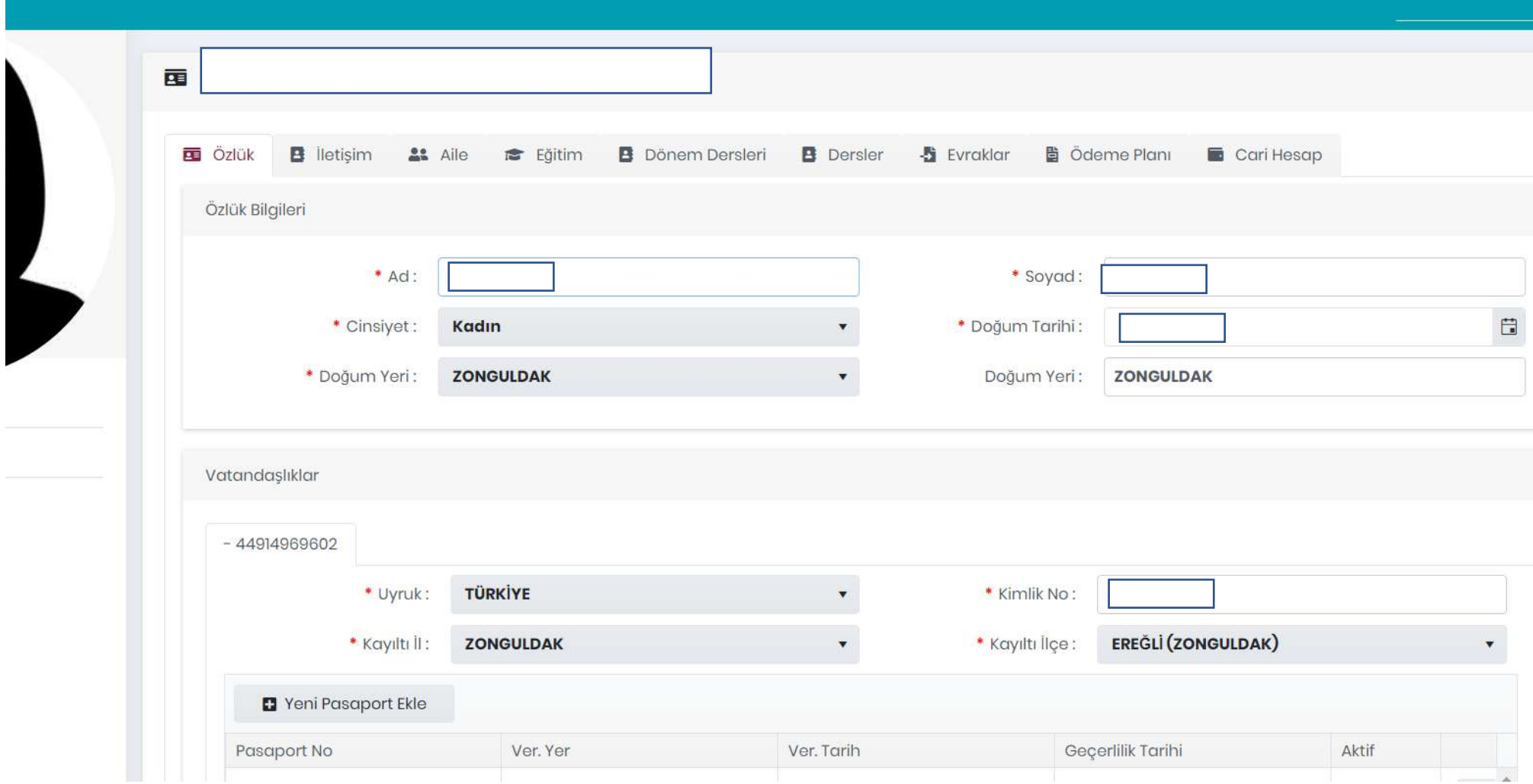

## 3. Notlarınızı menüden **Dersler** seçeneğine tıklayarak görebilirsiniz

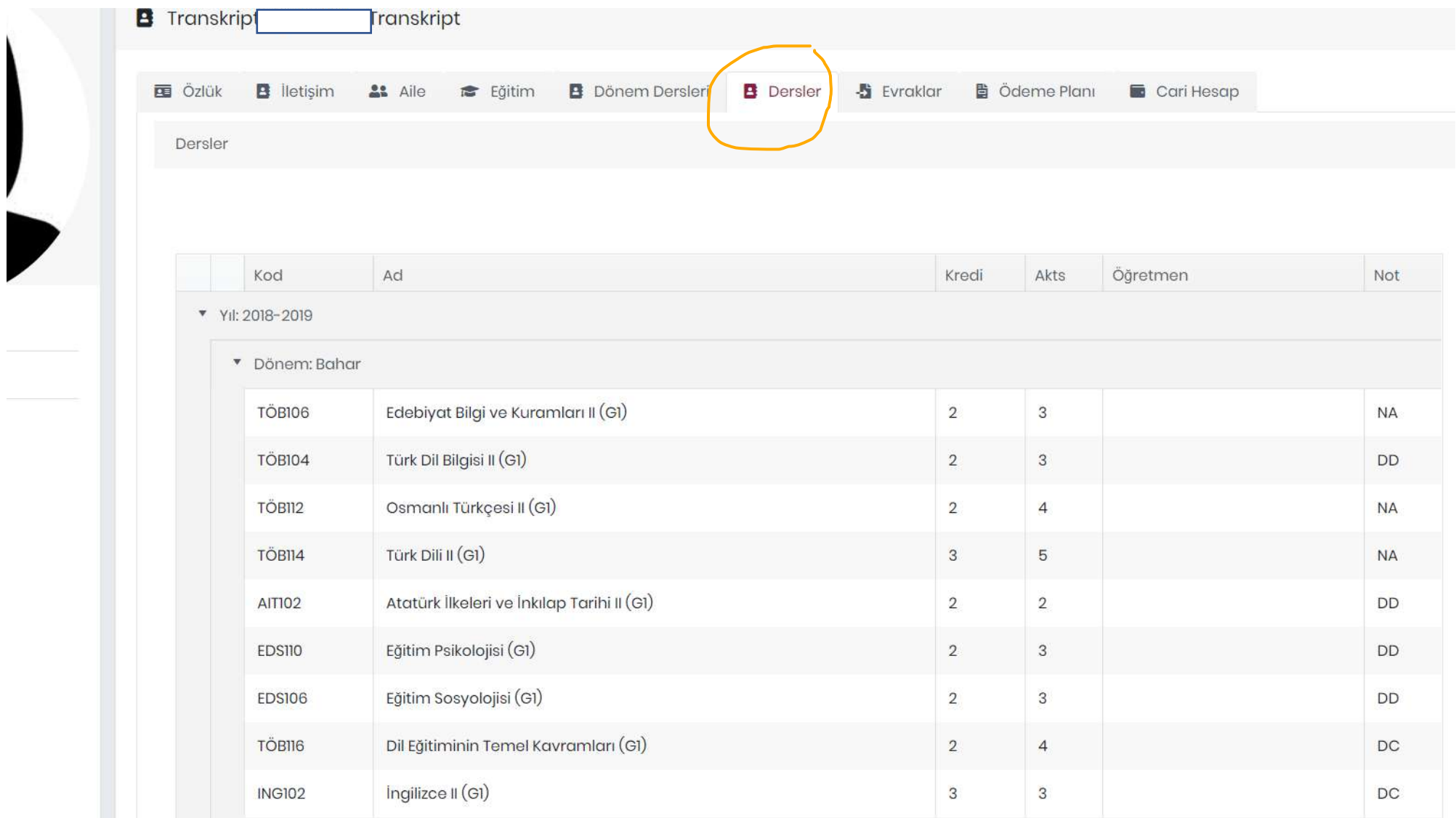

## 4. Derslerinizi menüden **Dönem Dersleri** seçeneğine tıklayarak seçebilirsiniz.

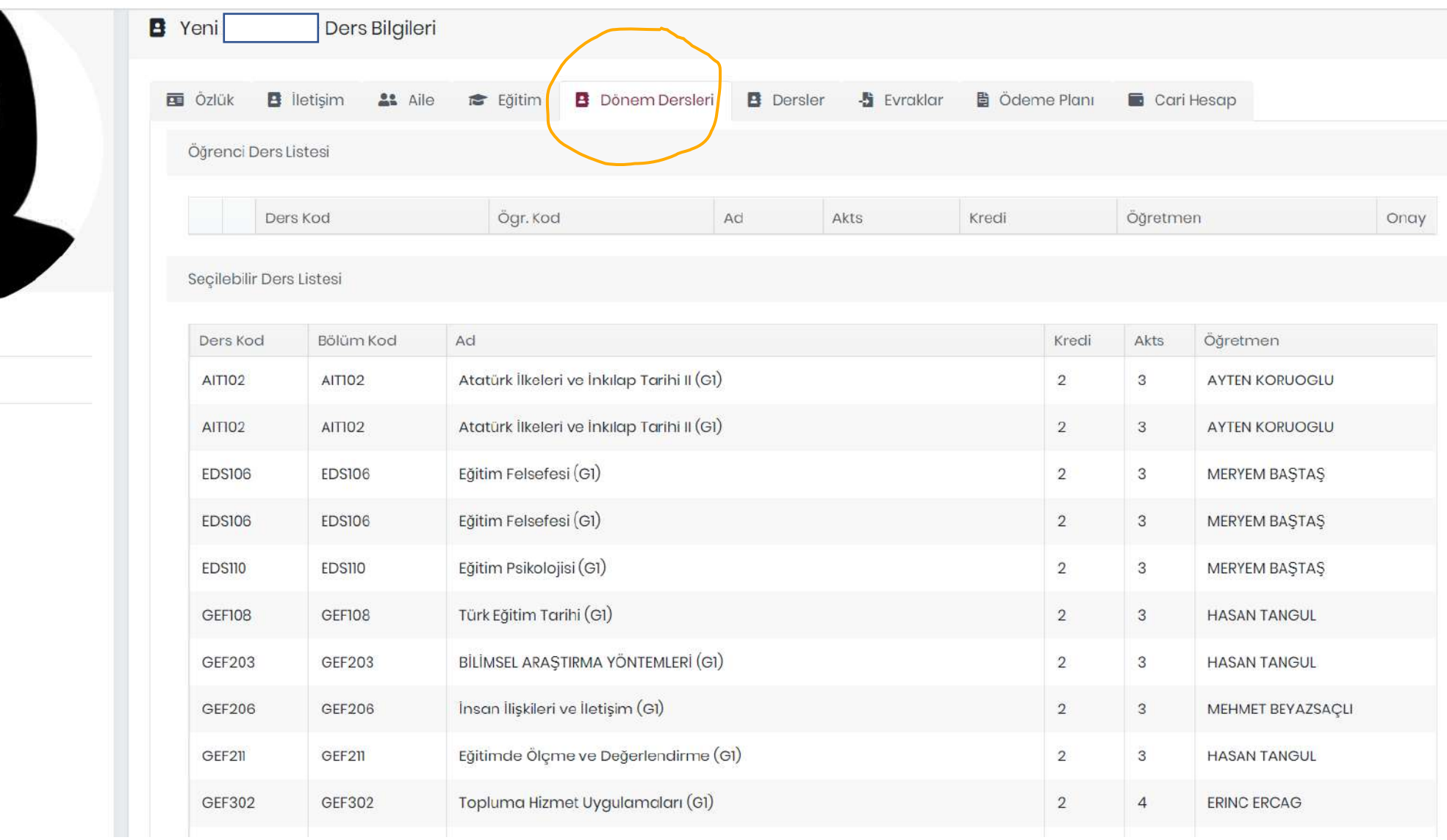

## 5. Dersinizi seçtikten sonra **Seçili dersi ekle** butonuna tıklayınız.

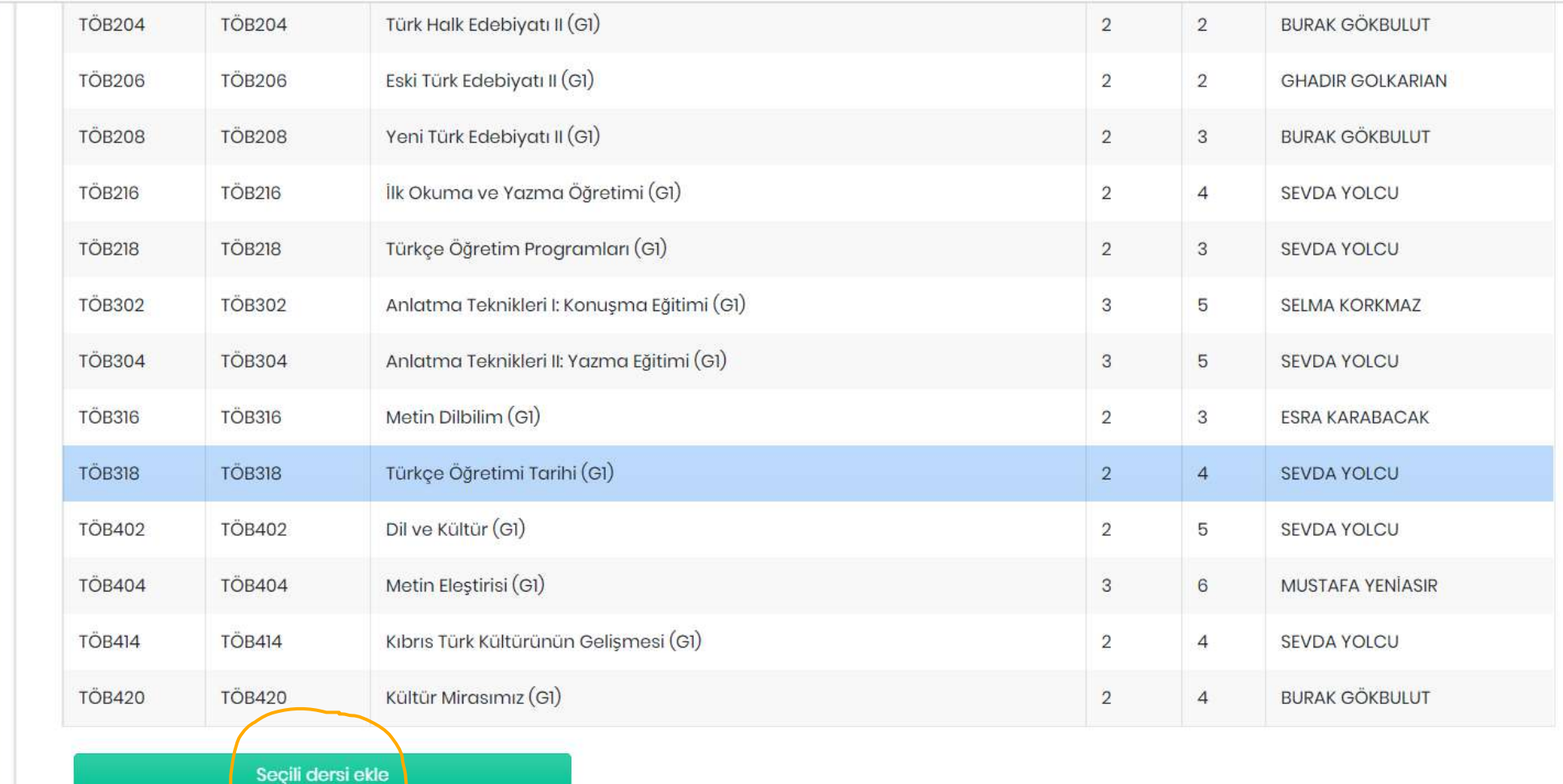

6. Seçtiğiniz dersleri **Onay** sütunundaki kutulara tıklayarak onayladıktan sonra Danışman hocanızın da onaylaması gerekmektedir.

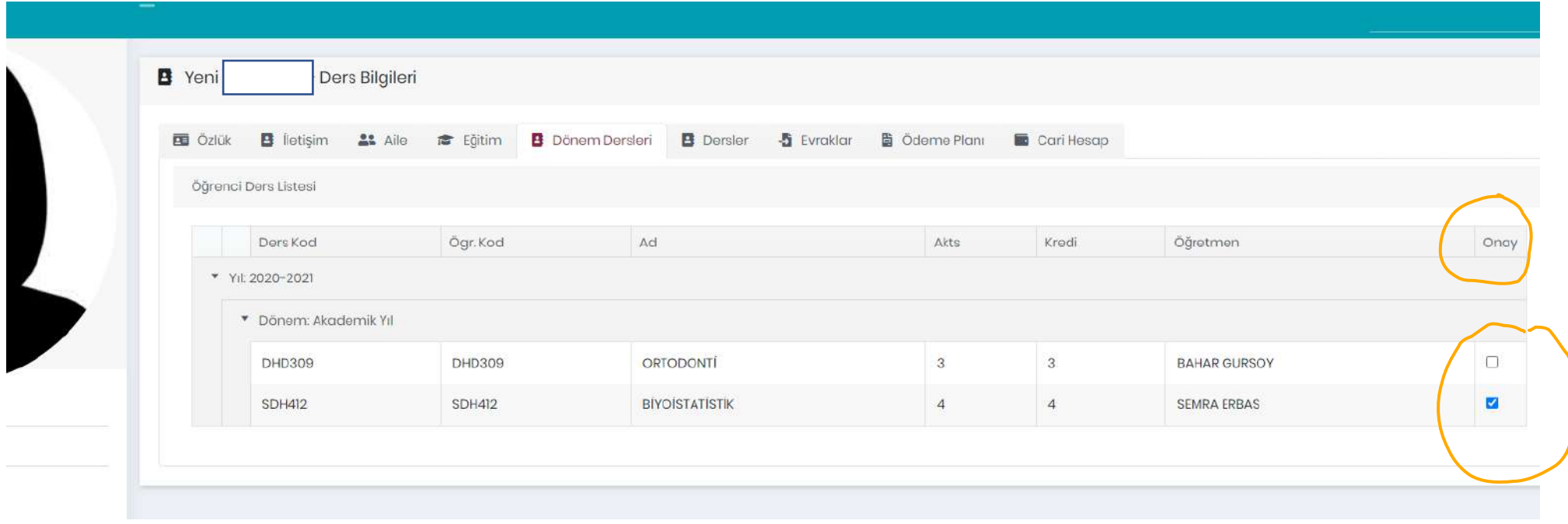